# (付その2) 厚牛労働科学研究費補助金の応募に係る 府省共通研究開発管理システム(e-Rad)への 入力方法について

## (平成24年3月30日改訂版)

目次

- 1.はじめに
- 2. 実際の応募手続き (1) 研究代表者が自ら行う手続き
- 3. 実際の応募手続き(2)所属研究機関の担当者が行う手続き
- 4.応募手続き完了の確認 (研究代表者が確認して下さい。)

# 1-a. はじめに① 【注意事項】

- ①平成24年度の厚生労働科学研究費補助金の応募の際は、**必ず e-Rad**を利用して下さい。郵送やEメールによる応募は**一切受 理しません。**
- ②この文書は応募の簡単な流れを説明するものです。実際の応募 の際は、e-Radポータルサイト ( <http://www.e-rad.go.jp/>) 上 にある「研究者向けマニュアル」をご参照下さい。
- ③締切を過ぎた応募は**一切受理しません**。手続きによっては開始 から**2週間**程必要です。余裕を持った応募を心がけて下さい。
- ④特に、締切直前は、応募が混み合い、申請に予想以上の時間が かかる可能性があります。
- ⑤研究代表者から所属機関に申請した段階では応募は**完了してい ません。**所属機関の承認の手続きを必ず行って下さい。 2

# 1-b. はじめに②【e-Radを利用した応募の流れ】

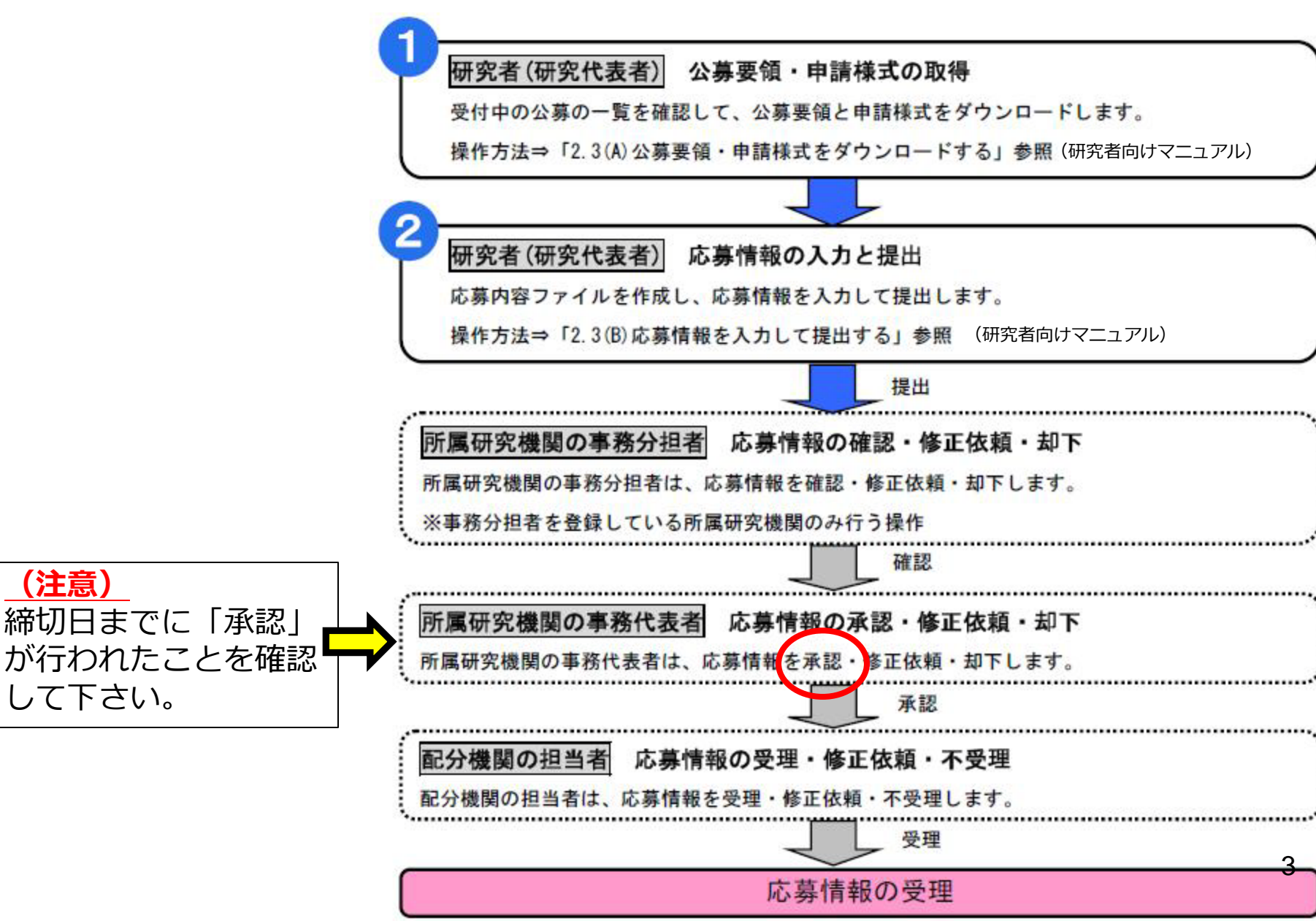

# . 実際の応募手続き (1)

# 研究代表者が自ら行う手続き

# 2-a. 手続きを始める前に①

- ●e-Radを利用して応募を行うためには、**研究代表者**、**研 究分担者**とも所属する研究機関へ申請の上、**研究者番号 (8桁)**を得る必要があります。研究者番号をお持ちでな い方は、早めに**所属する研究機関の**e-Rad担当者にご相 談下さい。
- ●研究分担者の「所属研究機関コード」、「部局名」、 「職名」も必要ですので、予め確認しておいて下さい。
- ●e-RadのログインIDやパスワードを忘れた場合も早めに **所属する研究機関の**e-Rad担当者にご相談下さい。
- ●研究分担者で、研究機関に所属していない方は、ヘルプ デスク (0120-066-877) がログインID、パスワード、 及び研究者番号に関する対応を致します。

# 2-b. 手続きを始める前に②

## ●研究者向けページから、最新のマニュアルをダウンロー ドして下さい。

### **【研究者向けページ】 http://www.erad.go.jp/kenkyu/index. html**

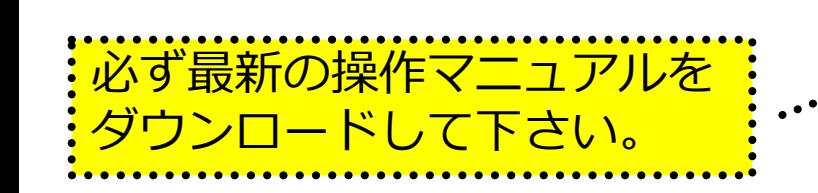

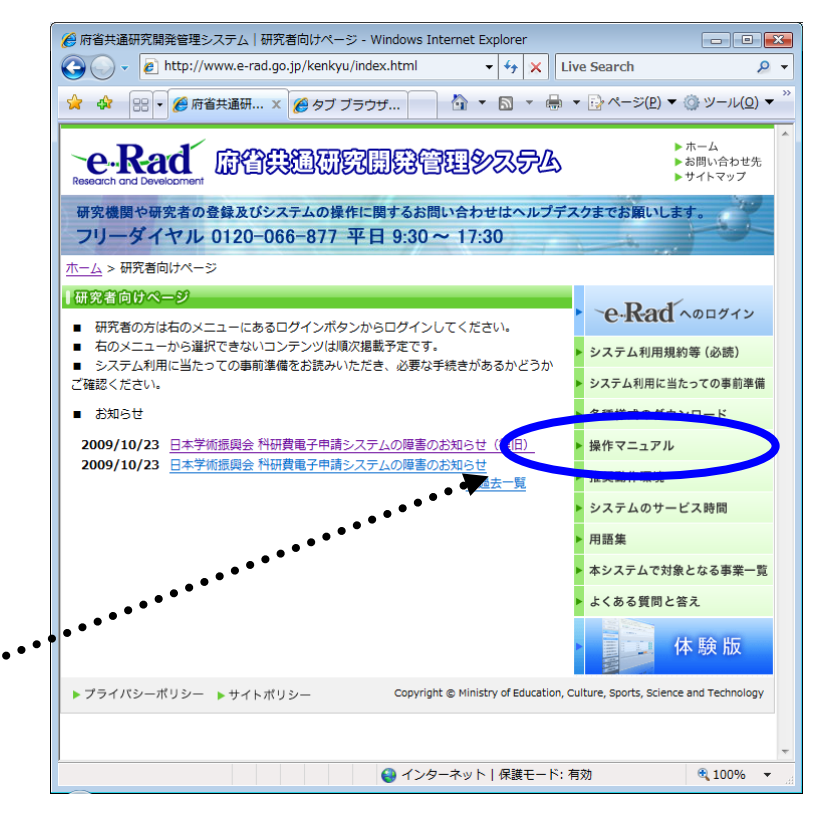

# 2-c. 申請様式の取得 ①

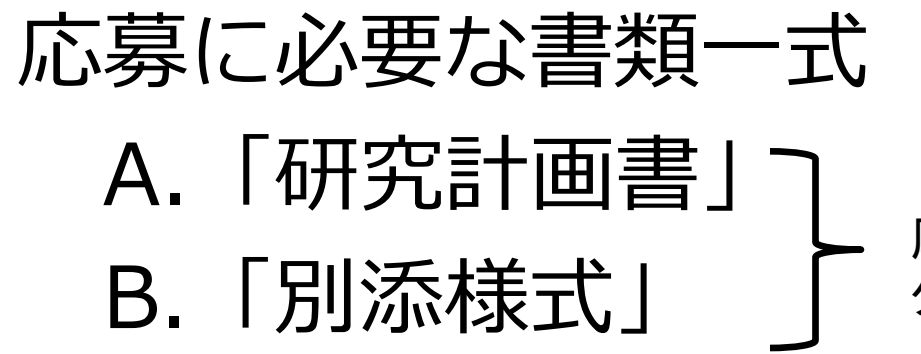

※ 場合によっては「その他の資料」が必要になることもある。 ※ 公募要項も、厚生労働省ホームページからダウンロードできる。

## ここからダウンロード 厚生労働省TOPページ →「研究事業」 → 「厚生労働科学研究費 の申請方法について」 →「平成24年度」

厚生労働省ホームページから ダウンロードする。

#### **http://www.mhlw.go.jp/seisa kunitsuite/bunya/hokabunya /kenkyujigyou/**

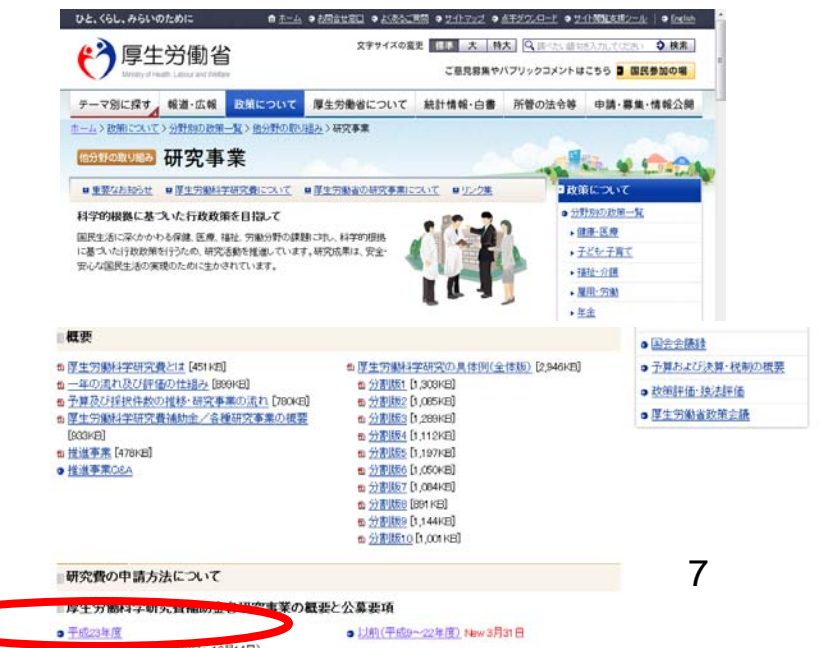

# 2-d. 申請様式の取得 ②

●ダウンロードした様式を元に「研究計画書」、「別添様 式」を作成しておく。

●容量は合計最大3MB以内におさめる。

●使用できる形式は、wordファイル、一太郎ファイル、P DFファイルのいずれか。

●「研究計画書」と「別添様式」は**統合して一つのファイル** にしておく。

※ Excelファイルはwordファイルや一太郎ファイル内に貼 付しておかないと使用できないので注意が必要。

#### A.「研究計画書」 B.「別添様式」 e-Radでの申請を行う前に、 予め作成

※「その他の資料」が必要な場合は作成しておく。 <sup>8</sup>

# 2-e. 応募情報の入力と提出①

#### ●e-Radポータルサイトから、研究者向けメニューにアクセスし、 申請を開始する。

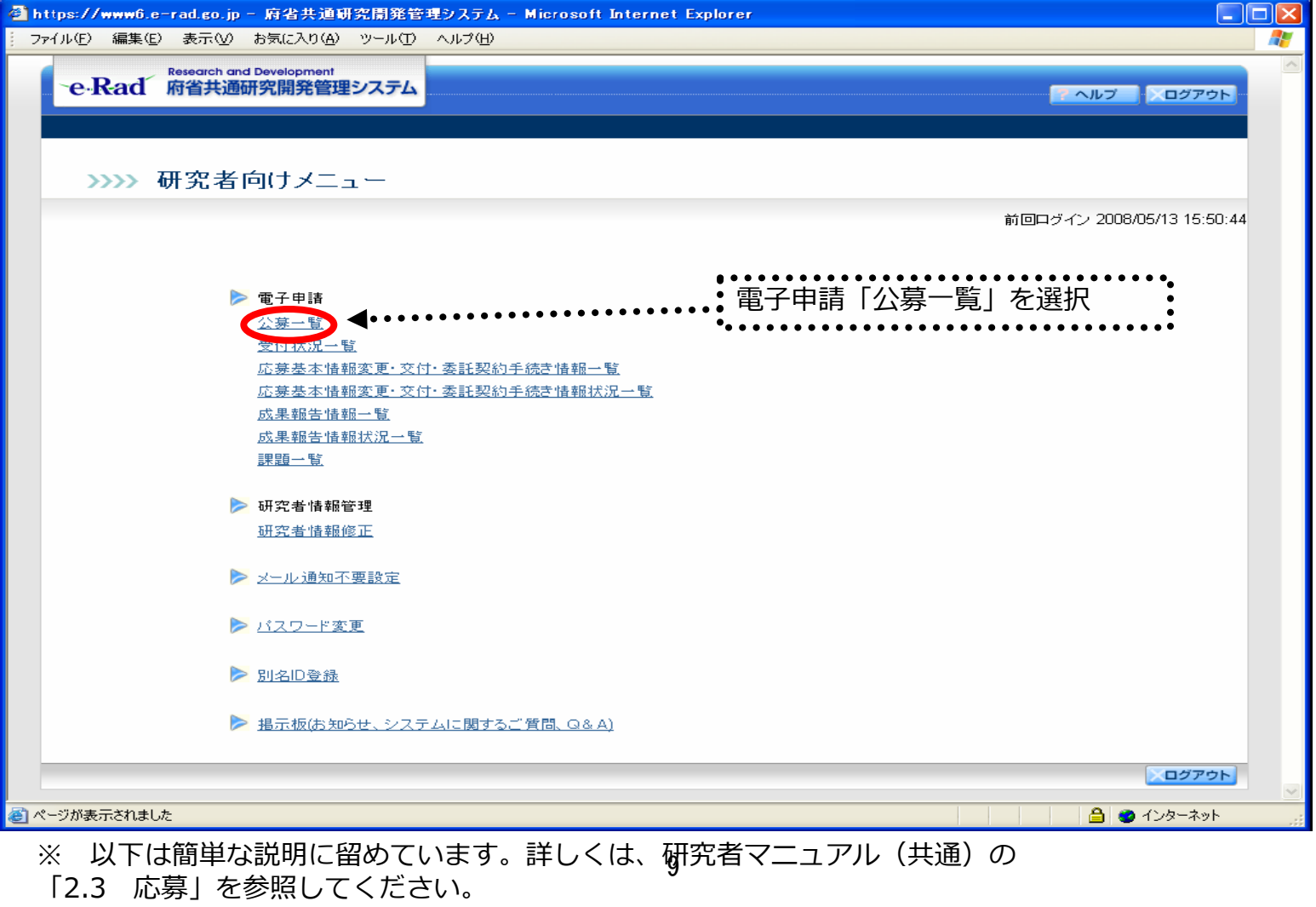

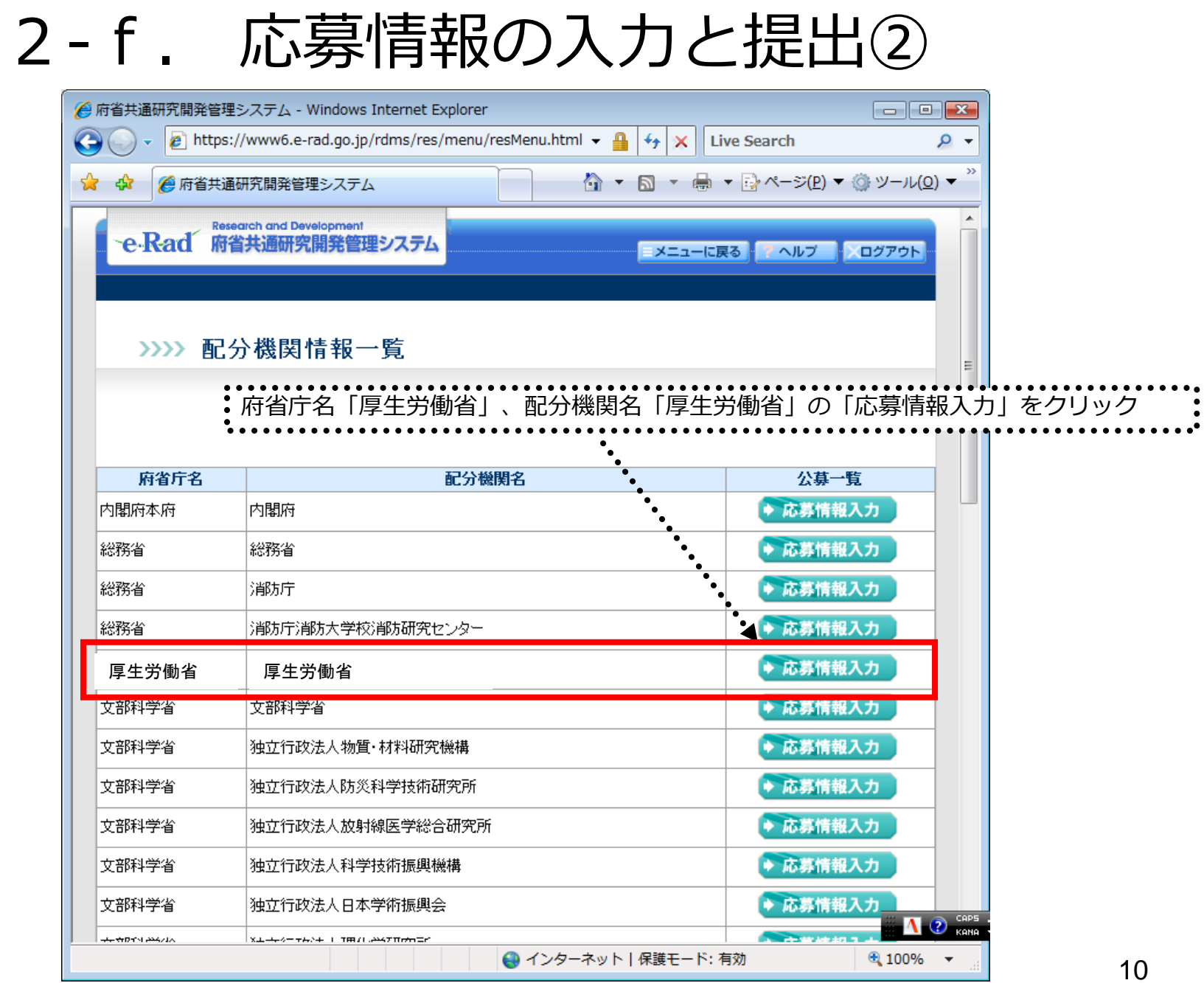

# 2 - g. 応募情報の入力と提出③-1 機関内締切日がない場合

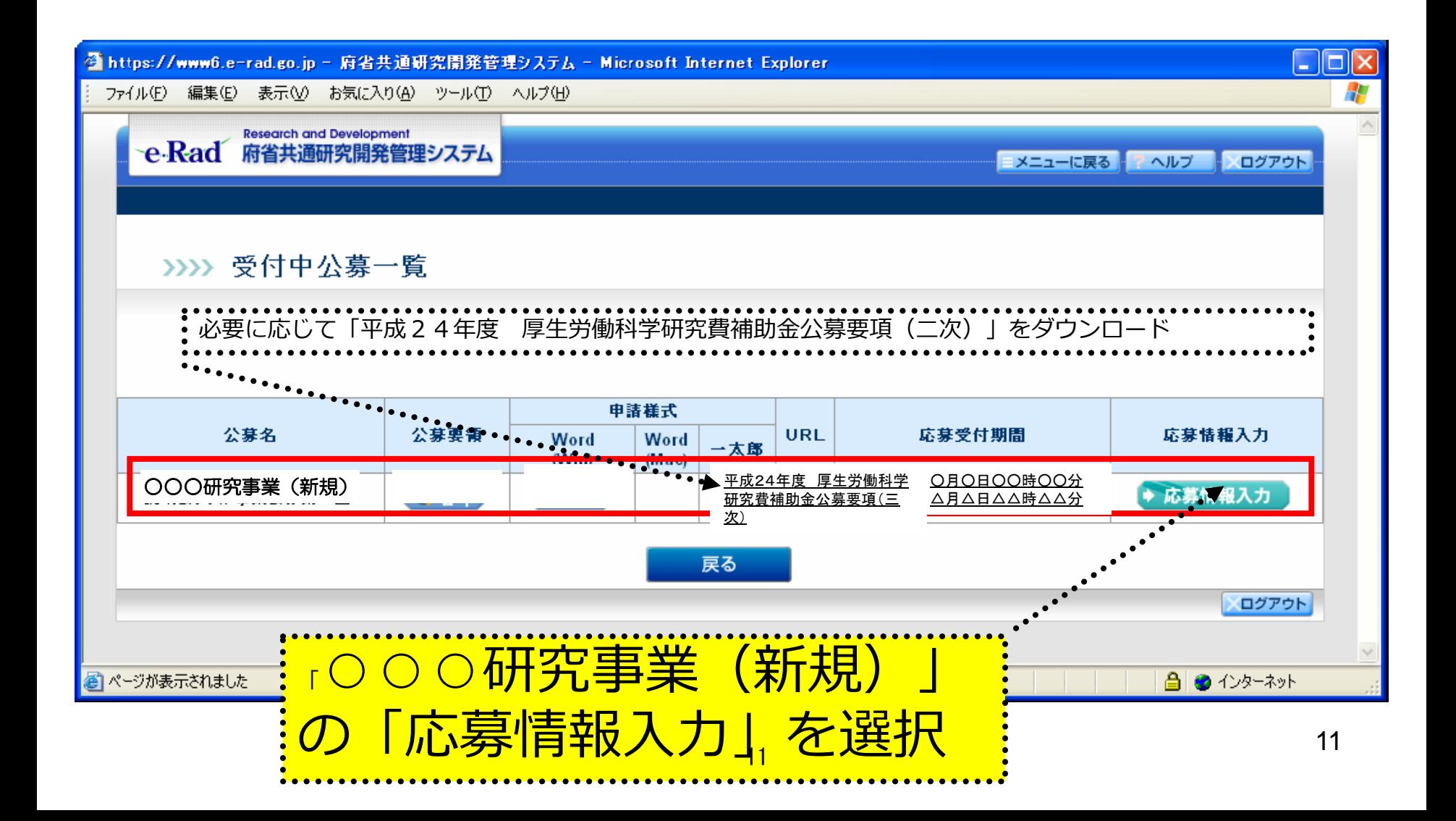

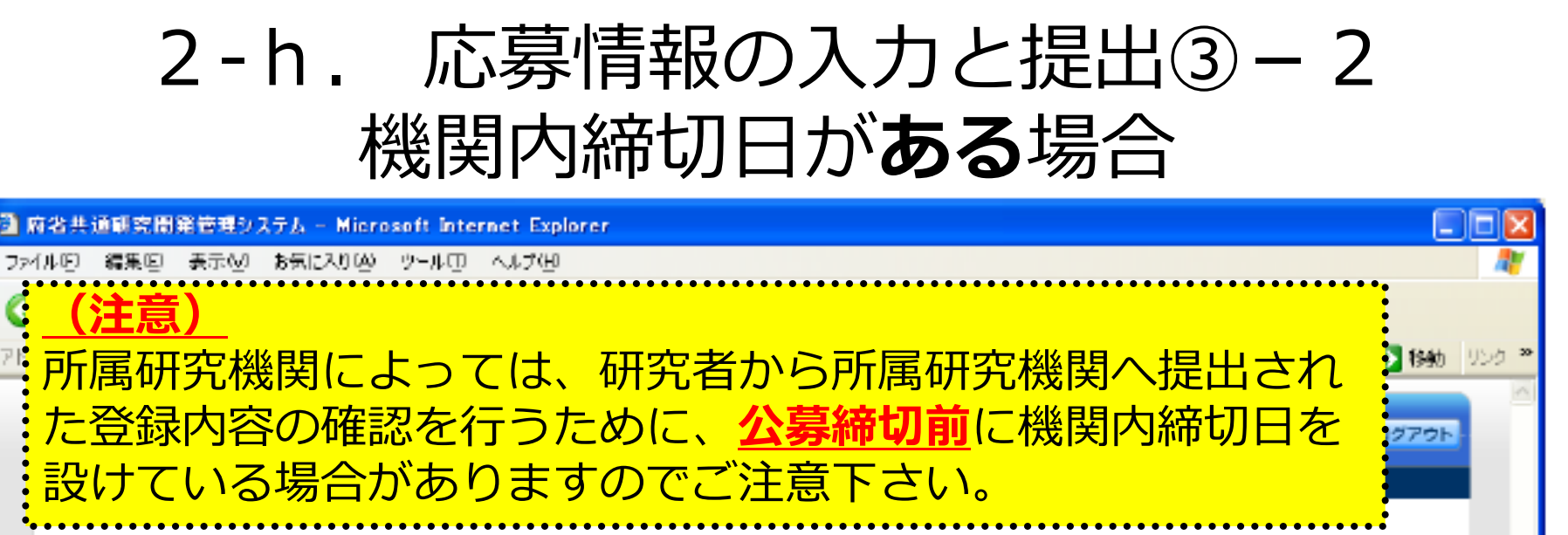

>>>> 受付中公募一覧

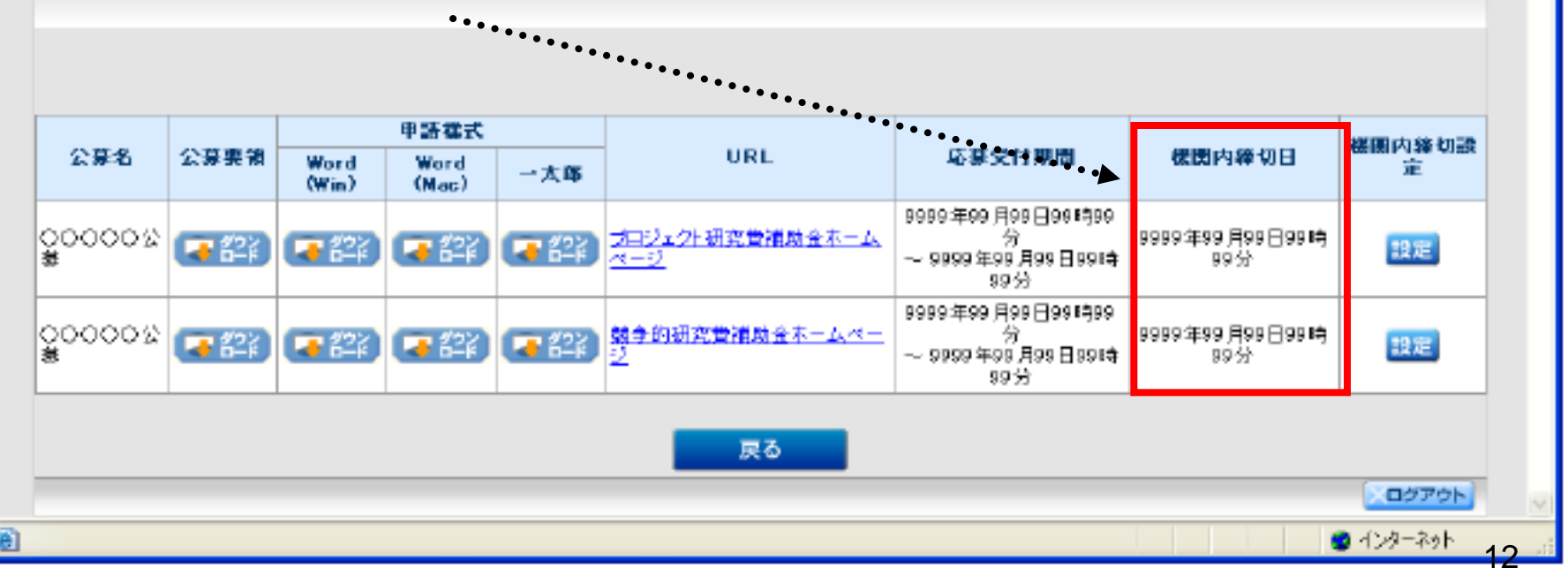

# 2-i. 応募情報の入力と提出④

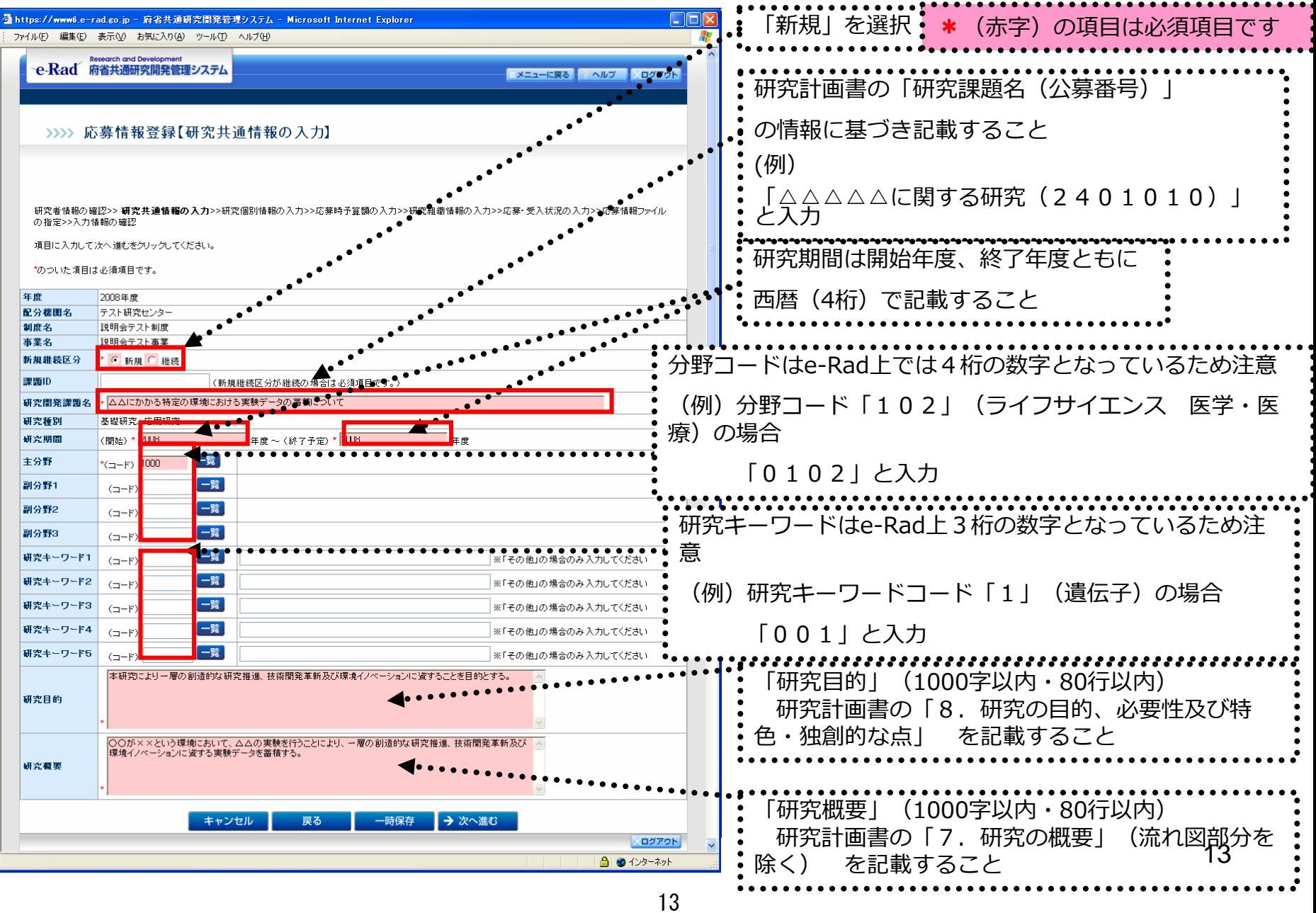

# 2-j. 応募情報の入力と提出⑤

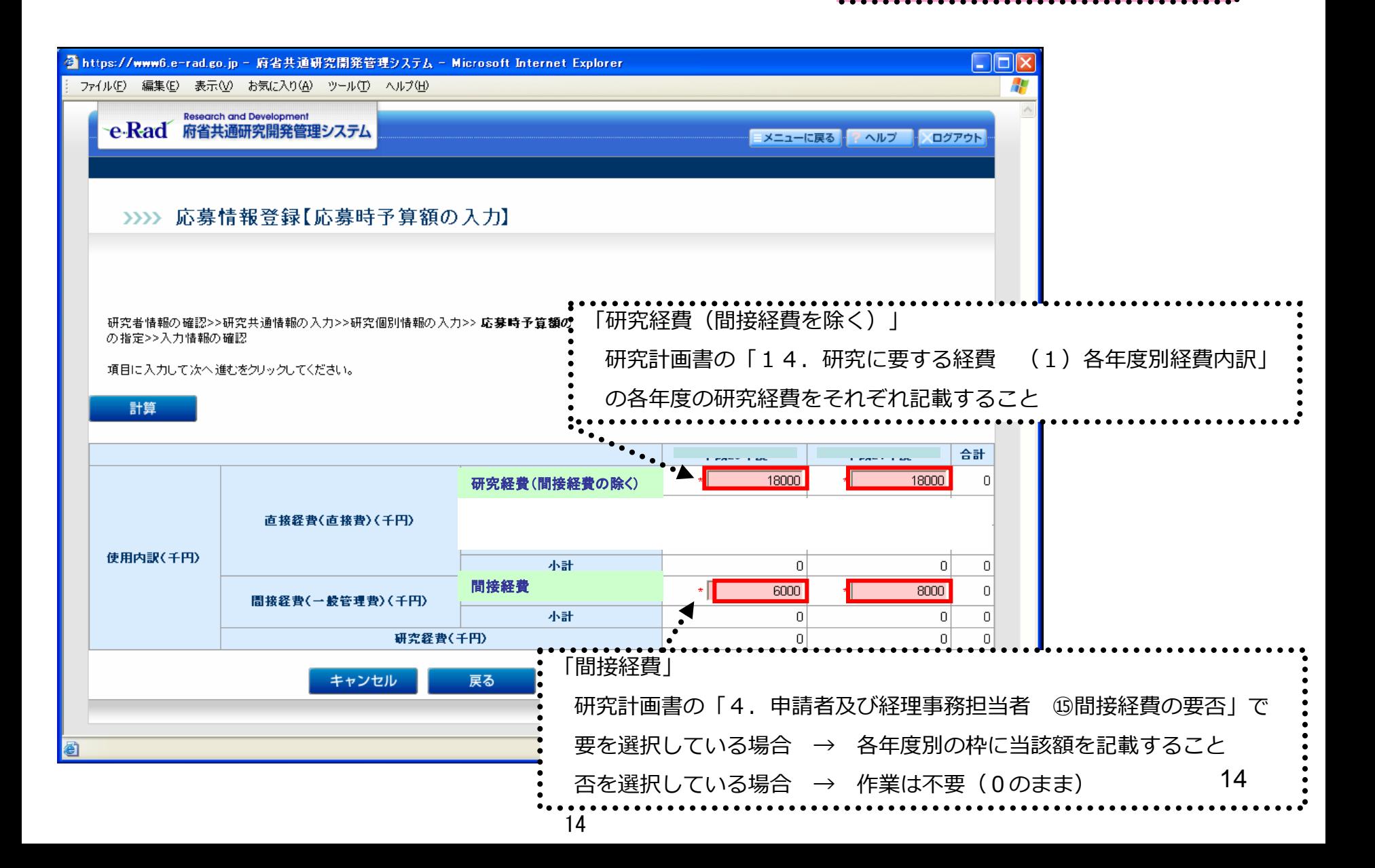

\*(赤字)の項目は必須項目です

#### 2-k. 応募情報の入力と提出6 \*(赤字)の項目は必須項目です 研究計画書の「5.研究組織情報 ⑥研究費配分予定額(千円)」 ◎ https://www6.e-rad.go.jp - 府省共通研究開発管理システム - Microsoft Inte ファイル(F) 編集(E) 表示(V) お気に入り(A) ツール(T) ヘルプ(H) 「6.政府研究開発データベース研究者番号及びエフォー ト」 >>>> 応募情報登録【研究組織情報の入力】 の情報に基づき記載すること ※研究分担者がいる場合は「追加」ボタンで枠を作成 研究者情報の確認>>研究共通情報の入力>>研究個別情報の入力>>応募時予算額の入力>> 研究組織情報の入力 募・受入状況の入力>>応募情報ファイル の指定>>入力情報の確認 項目に入力して次へ進むをクリックしてください。 直接経費(直接費)<br>間接経費(一般管理費) 専門分野 エフォ 所属研究機関 一ト 研究者情報 2.学位 部局 (千円) 3.役割分担  $(%)$

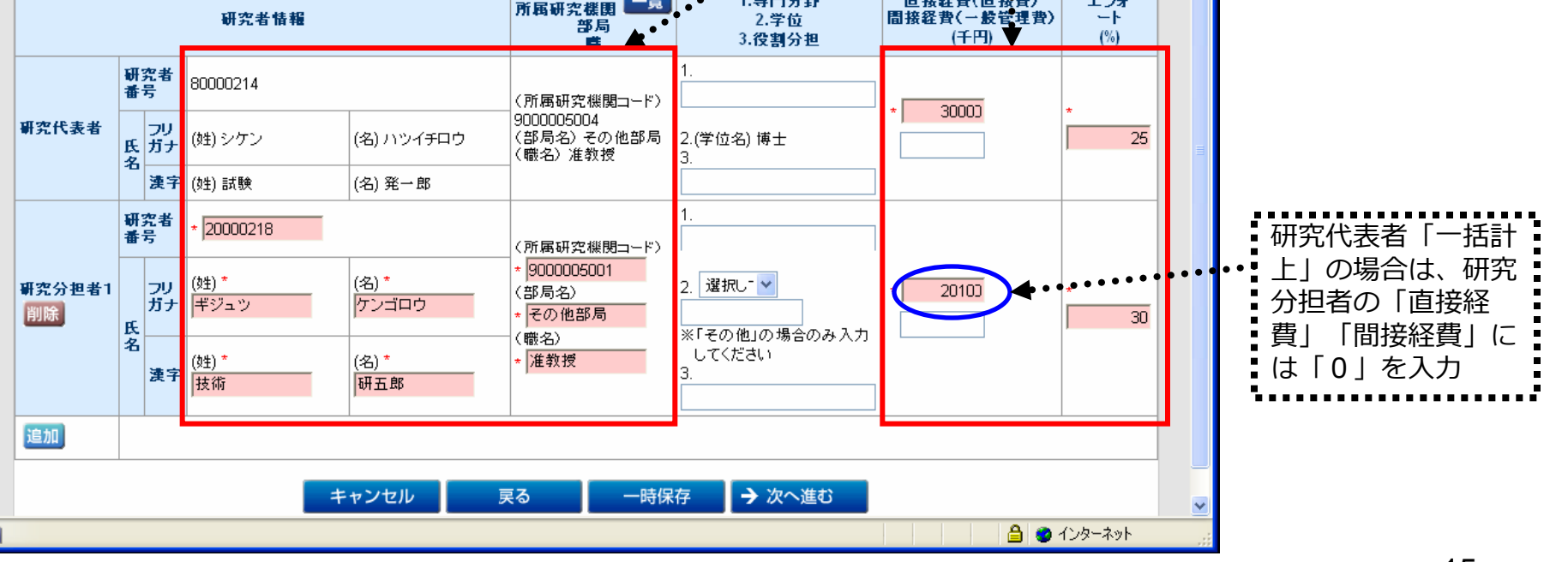